# ZeroOne.Scrath2Unity

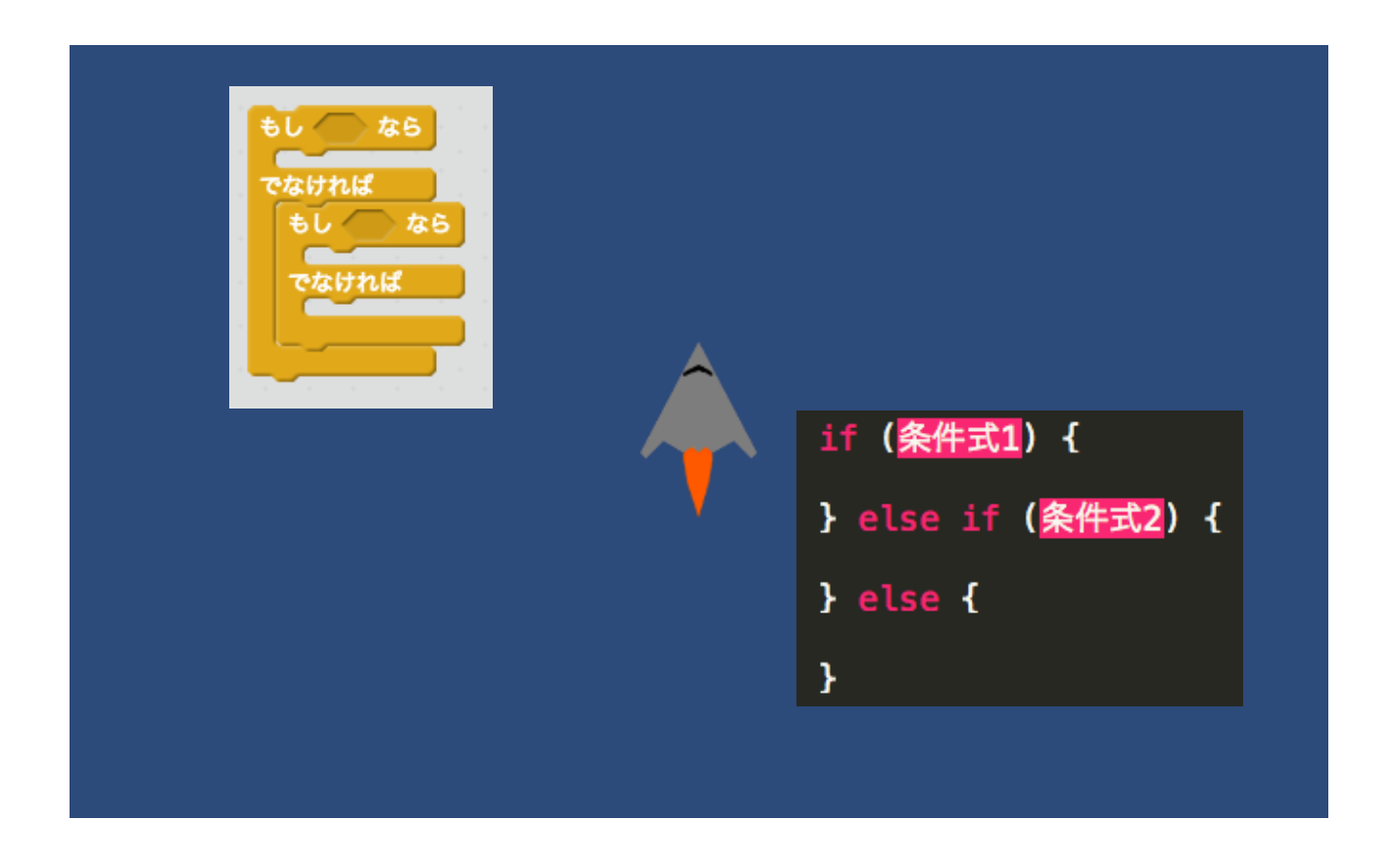

### ZERCONE studio

スクラッチからユニティーへの架け橋! Scratch to Unity誕生

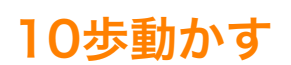

10 歩動かす

transform position  $+=$  transform right  $* 0.1f;$ 

または

transform.Translate(Vector3.right \* 0.1f);

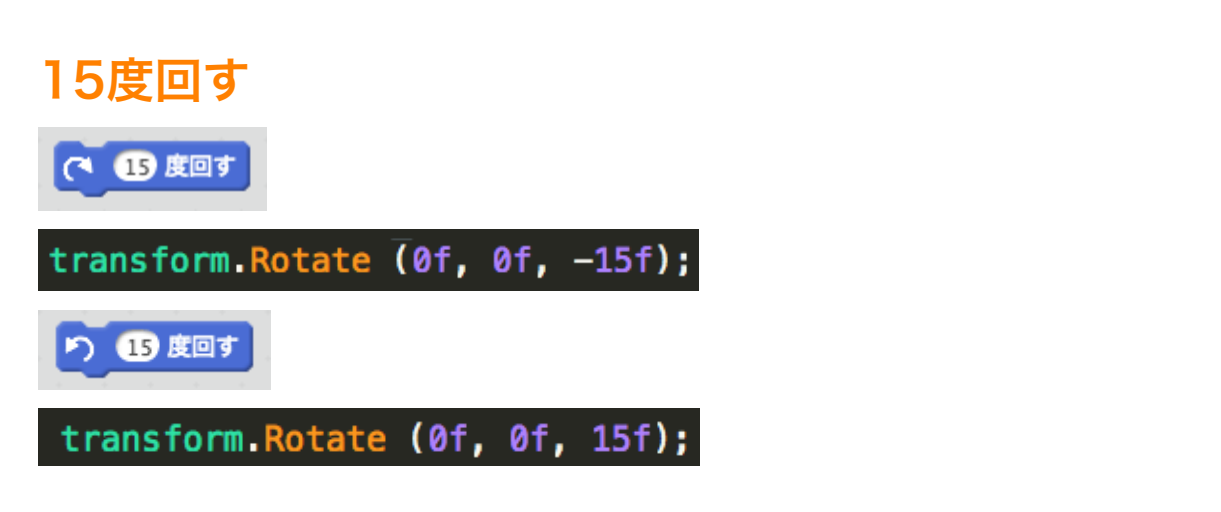

### 90度に向ける

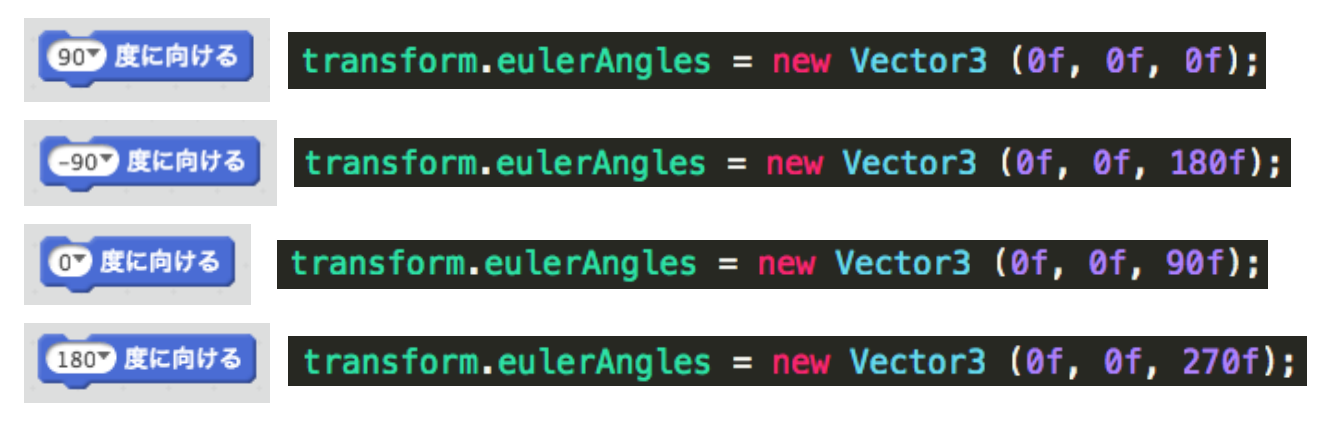

### x座標を10、y座標を20にする

x座標を 10 、y座標を 20 にする

transform.position = new Vector2 (10f, 20f);

または

transform position =  $new$  Vector3 (10f, 20f, 0f);

### x座標を10ずつ変える

x座標を 10 ずつ変える

transform.Translate (0.1f, 0f, 0f);

x座標を10にする

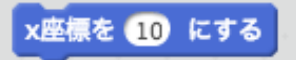

transform.position = new Vector2 (10f, transform.position.y);

### y座標を10ずつ変える

y座標を 10 ずつ変える

transform.Translate (0f, 0.1f, 0f);

### y座標を10にする

y座標を 10 にする

transform.position = new Vector2 (transform.position.x, 10f);

x座標

x座標

transform.position.x

y座標

v座標

transform.position.y

### 表示する

表示する

GetComponent<SpriteRenderer> ().enabled = true;

### 隠す

隠す

GetComponent<SpriteRenderer> ().enabled = false;

# 大きさを200%にする

大きさを 200 % にする

transform.localScale = new Vector2 (2f, 2f);

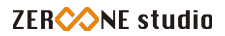

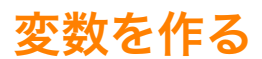

データ 変数を作る リストを作る

整数の入る変数aを作る

int a;

小数の入る変数bを作る

float b;

文字列の入る変数cを作る

string c;

true(真)またはfalse(偽)の入る変数dを作る

bool d;

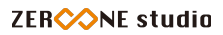

### 10回繰り返す

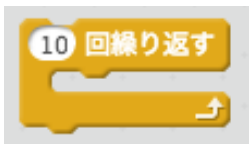

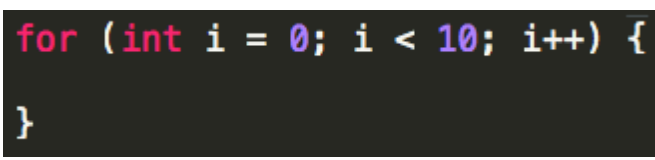

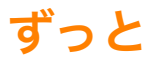

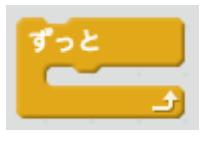

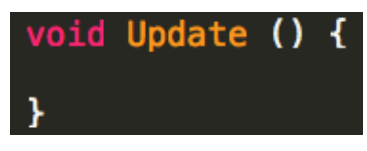

※最初から記述されているUpdate関数を使います。

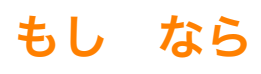

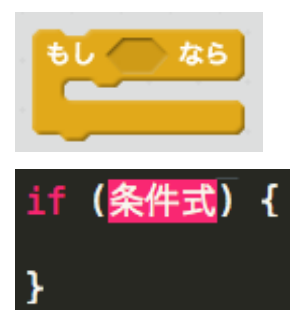

# もし なら でなければ

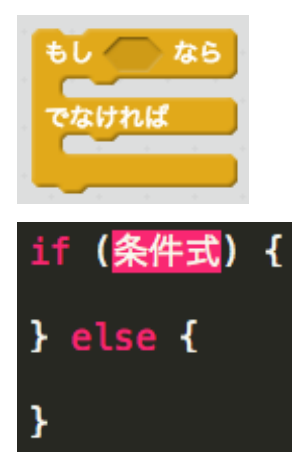

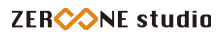

# まで繰り返す

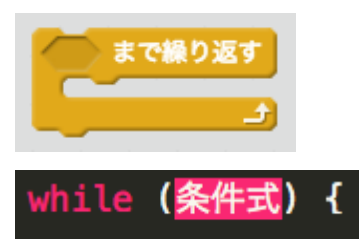

ł

# Spriteに触れた

Sprite に触れた

ł

#### void OnCollisionEnter2D(Collision2D col) {

※衝突を判定する2つのオブジェクトにコライダー(当たり判定)をアタッチします。 2つのオブジェクトの一方に、Rigidbody2Dをアタッチします。

# スペースキーが押された

スペース キーが押された

Input GetKey (KeyCode Space)

※押されている間ずっとtrueになります。

Input.GetKeyDown (KeyCode Space)

※押された時に一回だけtrueになります。

## マウスが押された

マウスが押された

Input.GetMouseButton(0)

※押されている間ずっとtrueになります。

Input.GetMouseButtonDown(0)

※押された時に一回だけtrueになります。

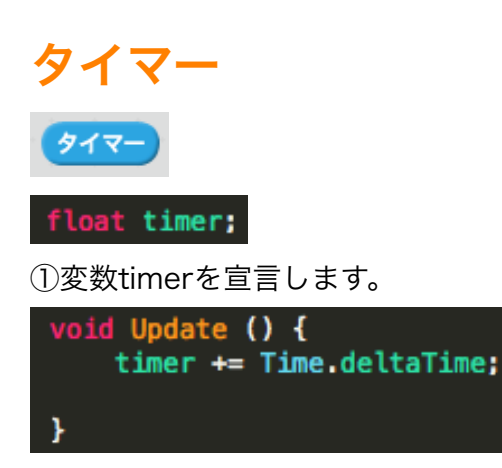

②Updateの中で、Time.deltaTimeを加算し続けます。

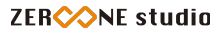

### タイマーをリセット

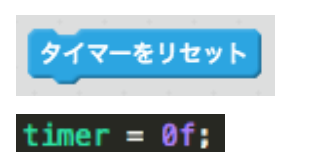

### x座標(Sprite)

x座標 (Sprite )

GameObject.Find("Sprite").transform.position.x

または

①GameObject型の変数「sprite」を作ります。

GameObject sprite;

②スタート関数で、ヒエラルキーのSpriteオブジェクトの情報を取り出し変数spriteに入れます。

void Start () { sprite = GameObject.Find ("Sprite"); ł

③x座標は次のようになります。

sprite.transform.position.x

※y座標も同様になります。

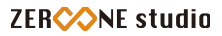

### 演算

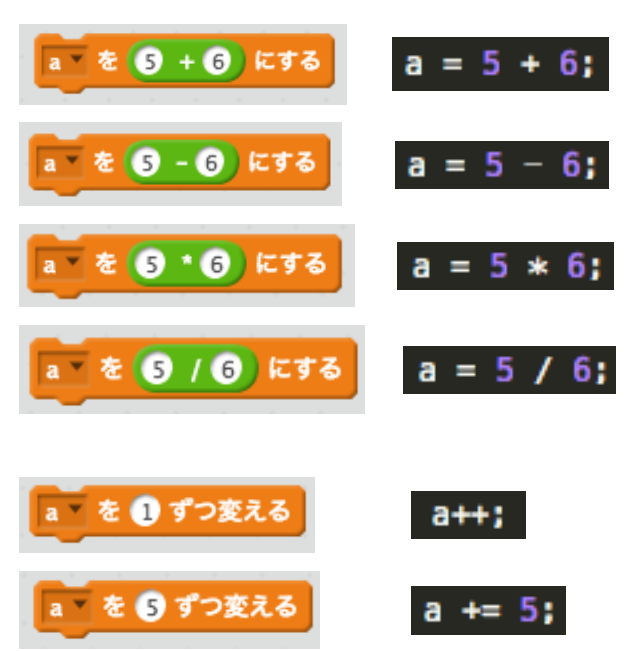

# 1から10までの乱数

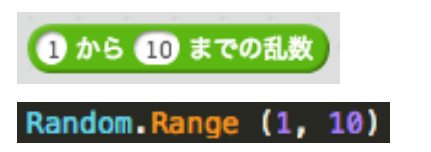

### 条件式

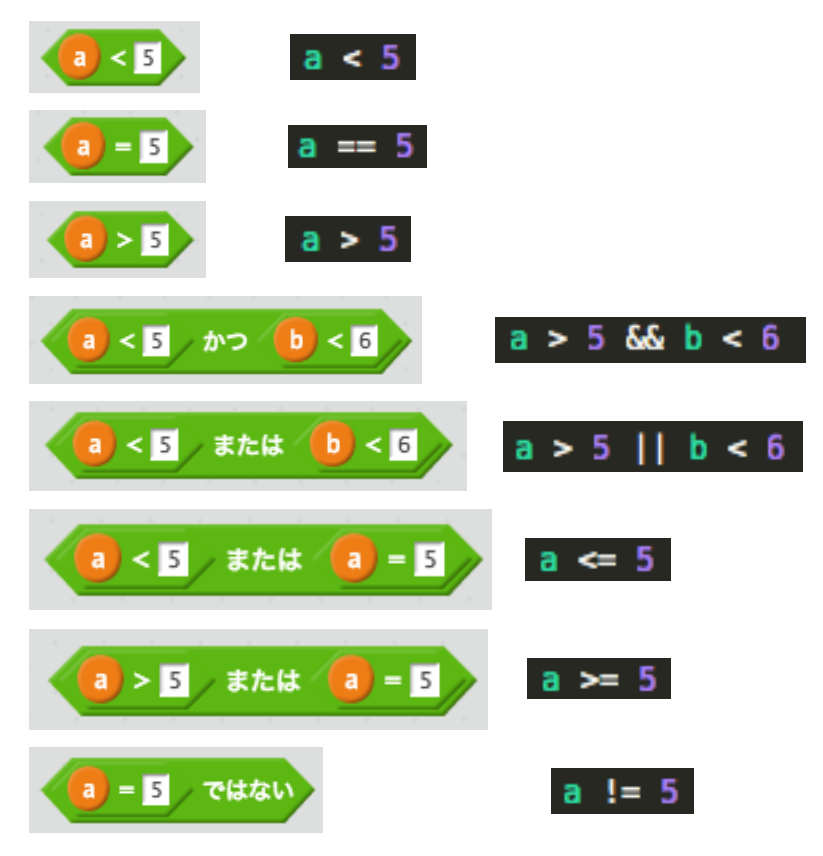

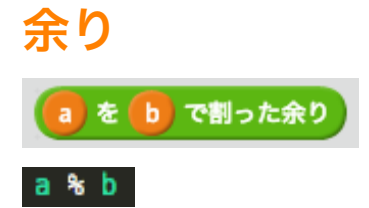

# リジッドボディーでx方向へ動かす

GetComponent<Rigidbody2D> ().velocity = new Vector2 (1f, 0f);

# リジッドボディーでy方向へ動かす

GetComponent<Rigidbody2D> ().velocity = new Vector2 (0f, 1f);

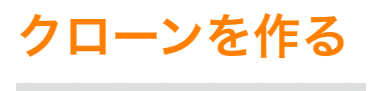

Sprite のクローンを作る

①クローンしたいオブジェクトをプレハブ化します。 ②Materを作り、プレハブを入れる変数cを作ります。

public GameObject c;

③位置(0,0)に、オブジェクトをクローン(インスタンシエイト:実体化)します。

Instantiate (c, new Vector3 (0f, 0f), Quaternion.identity);

※クローンしたオブジェクトを操作したい場合 ②クローンしたオブジェクトを入れる変数objを作っておきます。

public GameObject c; GameObject obj;

③クローンしたオブジェクトを代入します。

obj = Instantiate (c, new Vector3 (0f, 0f), Quaternion.identity);

# クローンされたとき

クローンされたとき

上のプレハブにスクリプトをアタッチします。

### このクローンを削除する

このクローンを削除する

Destroy (obj)